## **Manual de desinstalação da aplicação GCompris**

Para desinstalar a aplicação GCompris do Sistema Operativo Caixa Mágica deverá arrancar o seu equipamento neste sistema Operativo seleccionando a respectiva opção no momento do arranque do computador Magalhães.

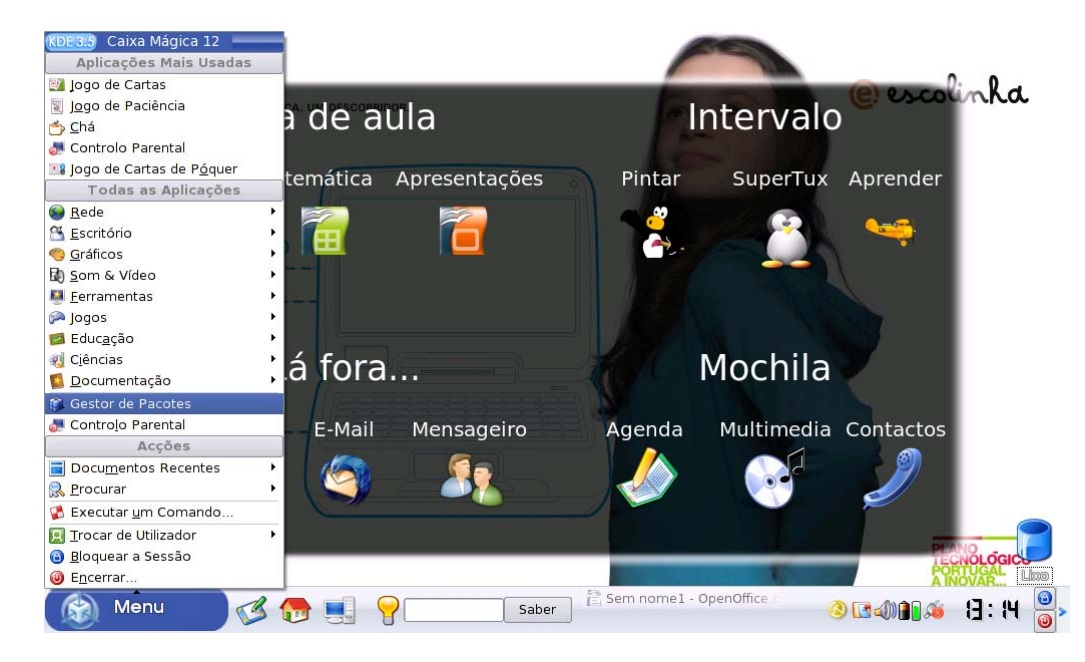

Ser-lhe-á solicitada a password de administração "**pte2010**"

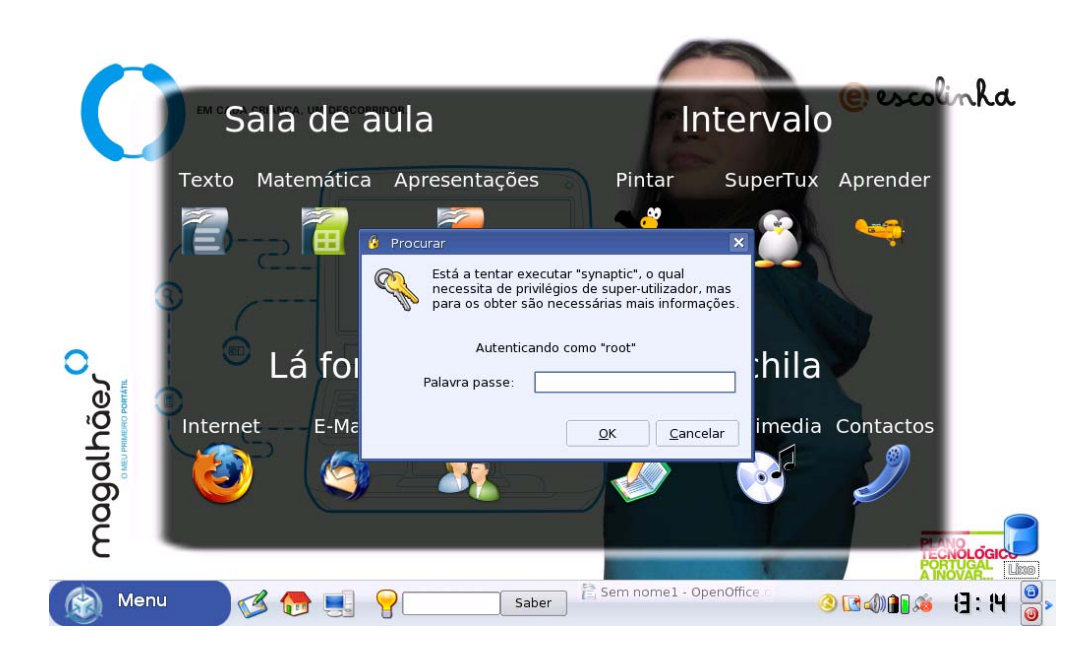

De seguida, surge o ecrã Gestor de "**Pacotes Synaptic"** onde deverá clicar no botão "**procurar**".

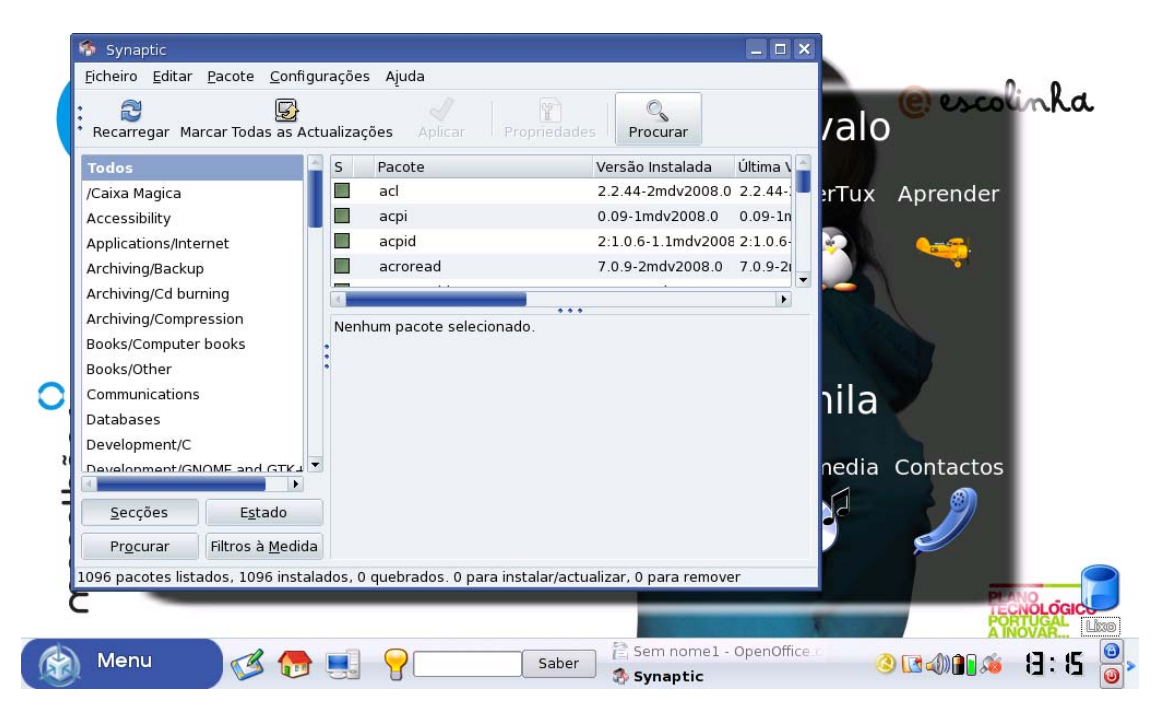

Surge então o ecrã "**Procurar**" onde deverá escrever *gcompris* para efectuar uma pesquisa da respectiva aplicação no sistema. Clique de seguida no botão "**procurar"**.

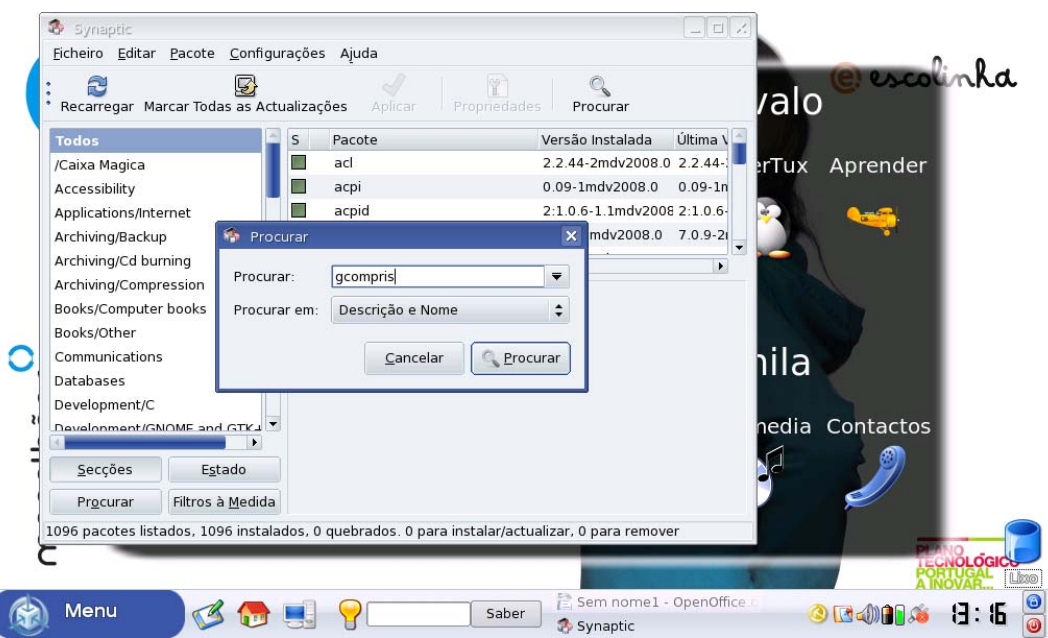

Surge então o resultado da pesquisa com as aplicações encontradas.

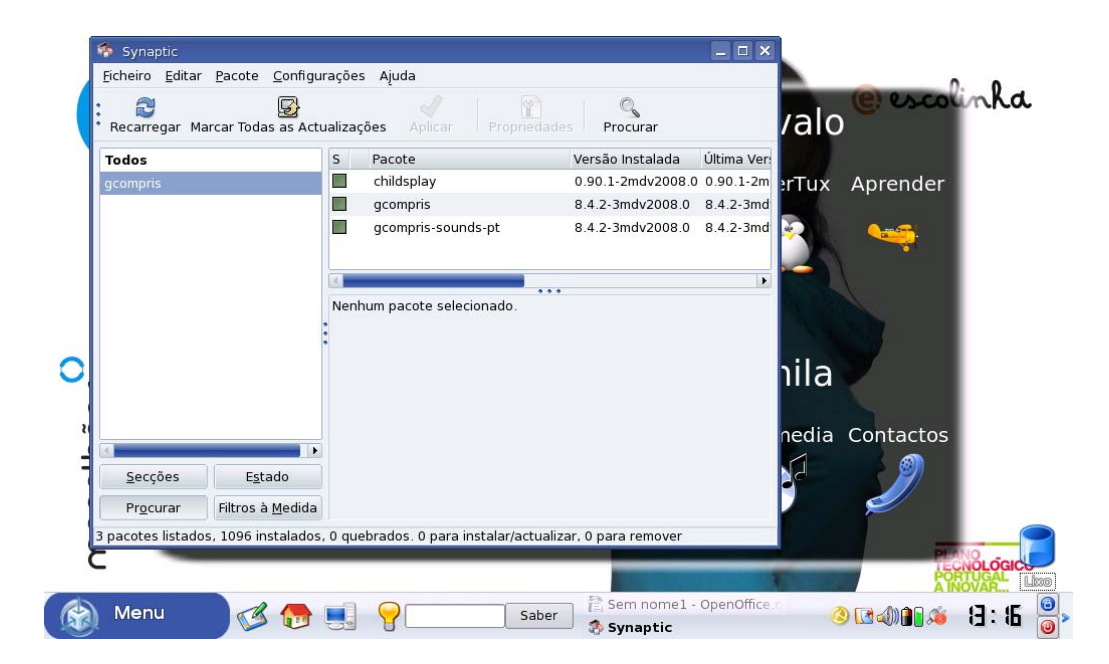

Seleccione a aplicação "**GCompris**" com o botão direito escolhendo a opção "**Marcar para remoção completa**".

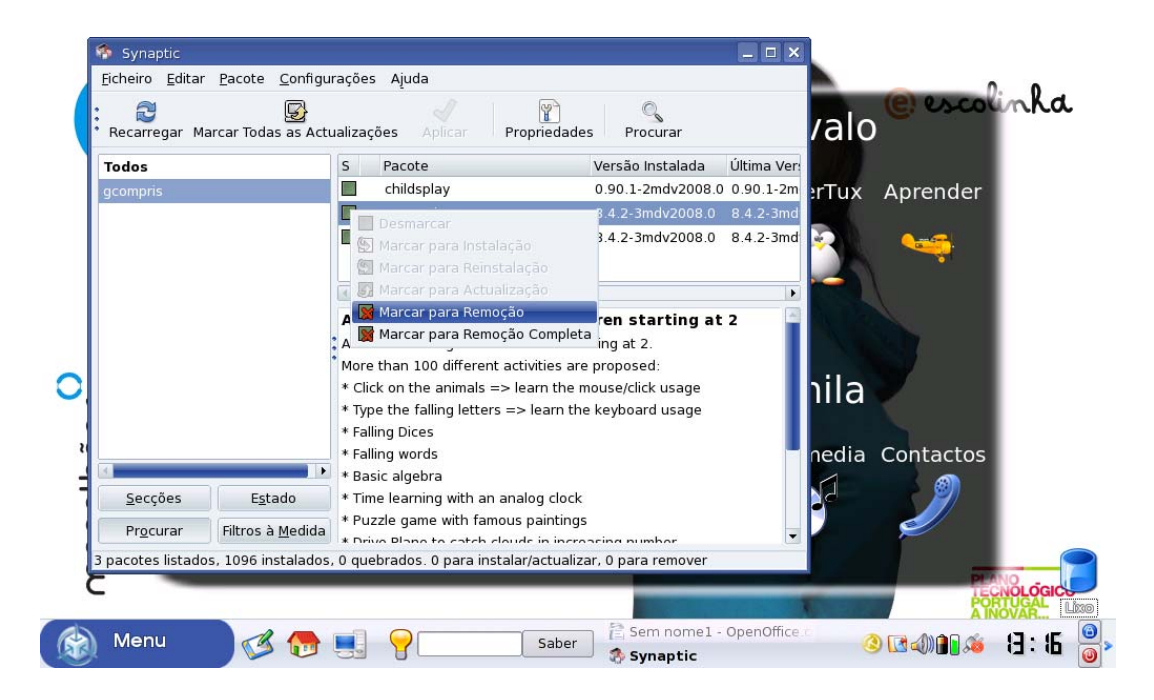

Clique no botão "**Aplicar**" para proceder às alterações seleccionadas.

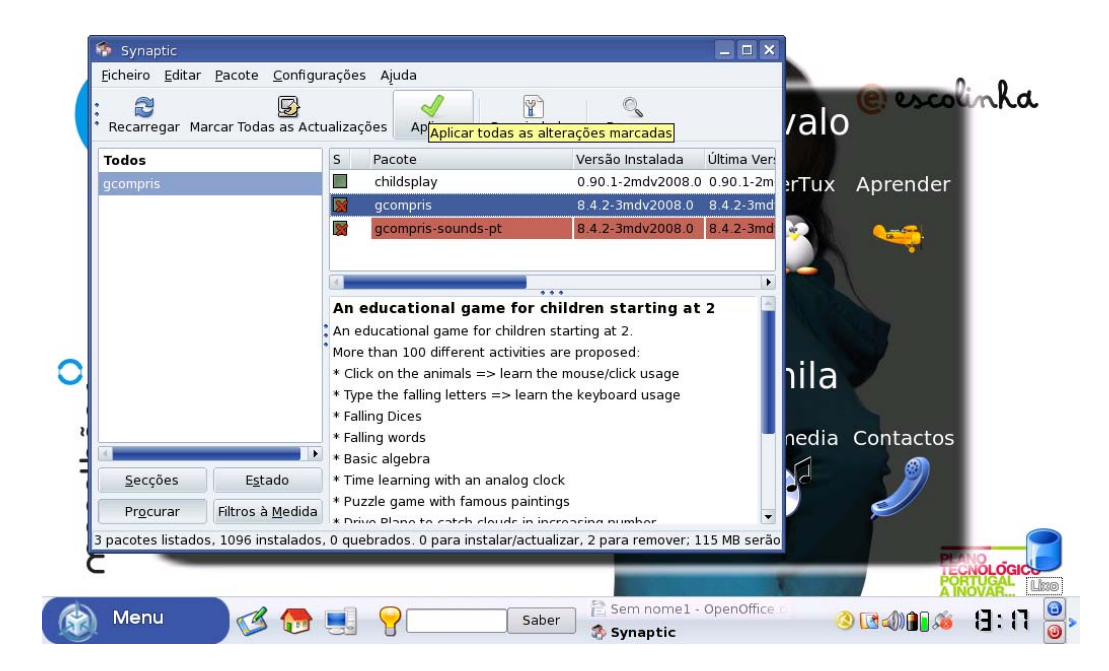

Surge então o ecrã "**Resumo**" para confirmar as alterações escolhidas onde deverá seleccionar o botão "**Aplicar**".

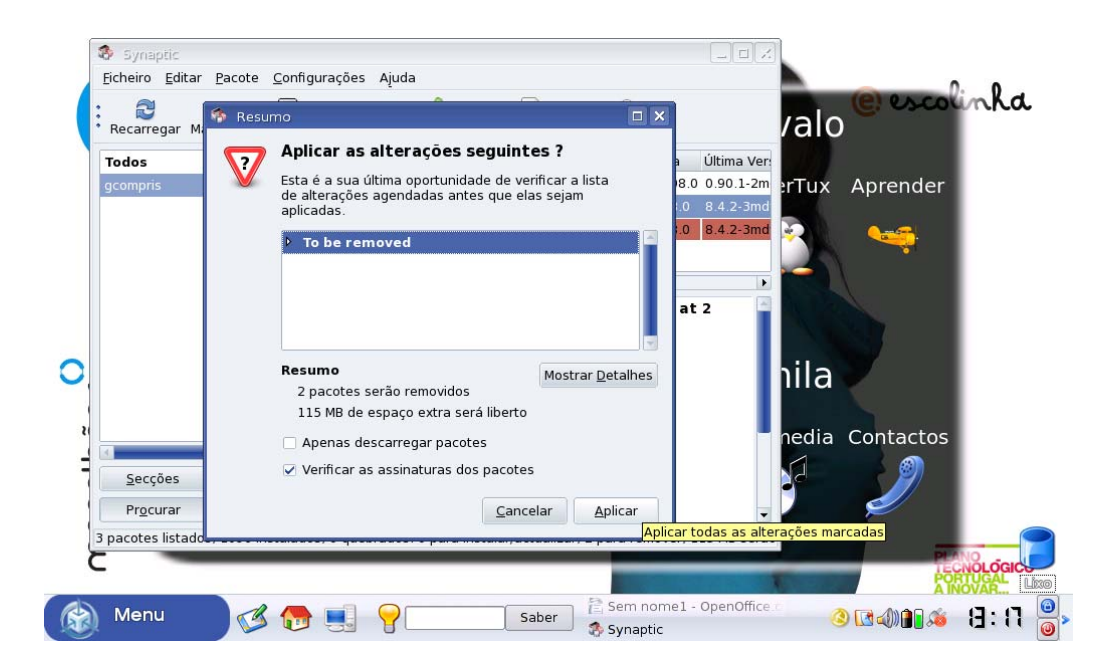

O sistema irá então proceder às alterações.

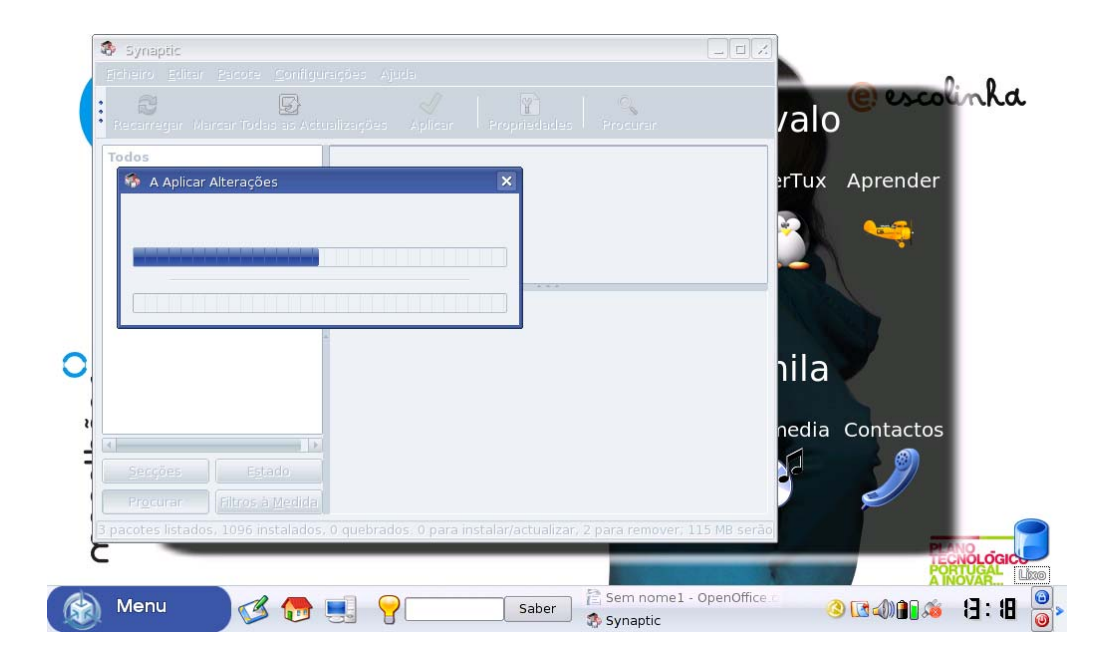

No final deste procedimento a aplicação GCompris estará desinstalada do sistema.

Após este procedimento a aplicação **Aprender** que consta do ambiente de trabalho deixará de correr.